附件 5

# **温州市哲学社科规划课题网络申报**

**操 作 手 册**

**温州市社会科学界联合会**

# **"数字社科联"平台简介**

本手册主要内容为社科项目管理系统——"数字社科联"平台的操作说明,主要功能 为项目申报人账户注册、项目申报及审核、项目在线评审、结项等流程管理。目前第一期开 放课题申报及各级审核等流程管理。(市社科联管理员联系电话:88968560)

### **1.系统登录页面**

通过温州社会科学网(简称: 温州社科网, http://www.wzsk.gov.cn/), 点击首页中 间的"数字社科联"打开平台登陆页面。(建议使用 360 浏览器或火狐浏览器登录)

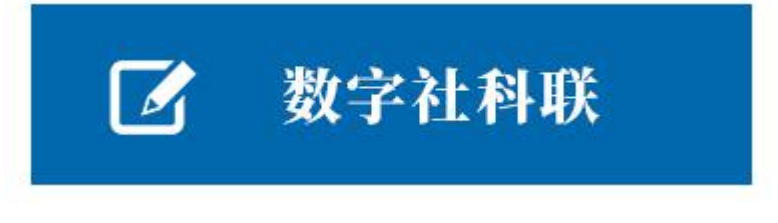

图 1、温州社科网首页登陆口

项目申报人首次使用平台需通过页面下方"注册"按钮进入用户注册页面,提交注册信

**息。** しんしん しんしん しんしん しんしんしょう

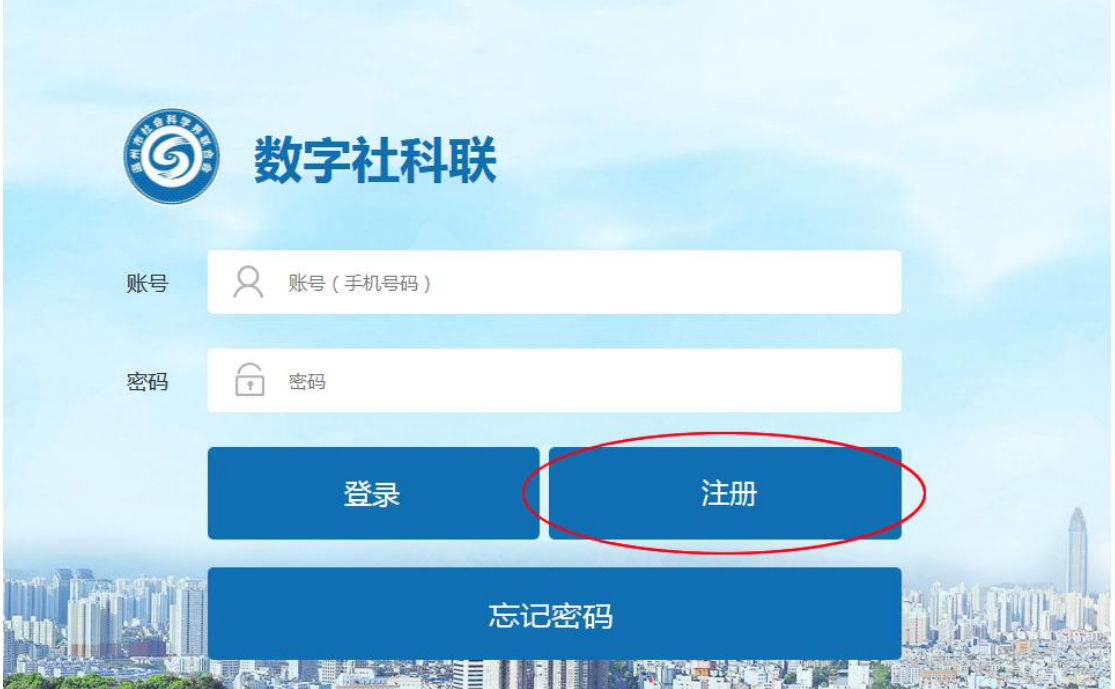

图 2、平台登陆界面

# **2.申报人注册及推荐单位账号生成**

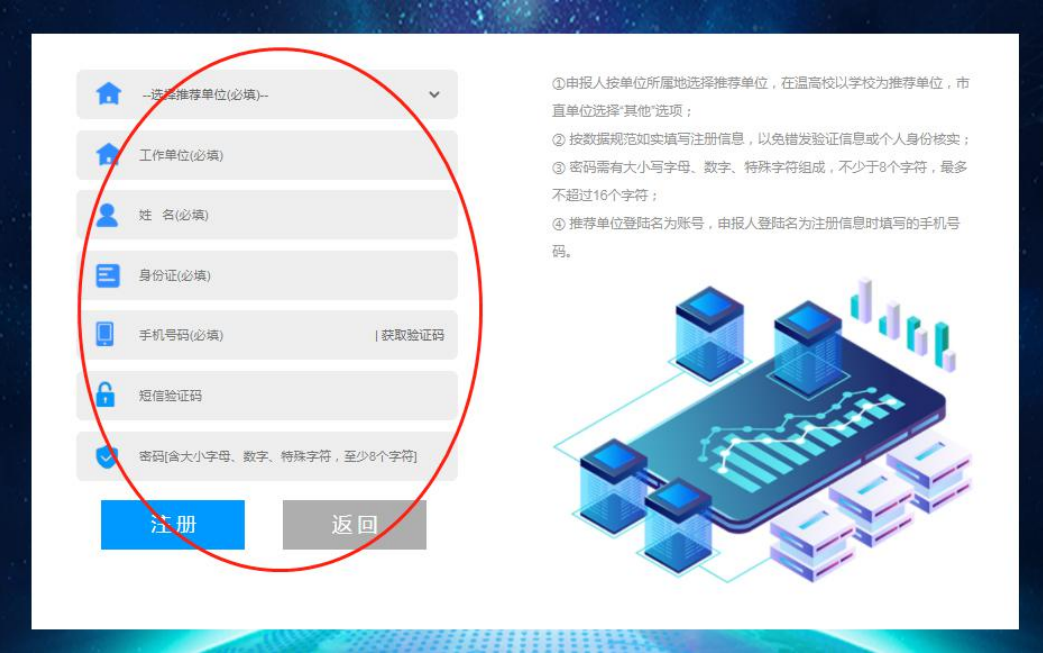

申报人首次进入平台登陆界面图 2 后, 点击下方"注册"按钮进入注册页面。

图 3、申报人账号注册界面

注: 1.申报人按单位所属地选择推荐单位, 在温高校以学校为推荐单位, 市直单位选择 "其他"选项;2.按数据规范如实填写注册信息,以免错发验证信息或个人身份核实;3.密 码需有大小写字母、数字、特殊字符组成,不少于 8 个字符,最多不超过 16 个字符;4.推 荐单位登陆名为账号,申报人登陆名为注册信息时填写的手机号码。

推荐单位为各县(市、区)社科联及在温高校,账号由平台管理员设置分发,拿到账号 的推荐单位要及时登陆平台,在个人基本信息页面修改密码图 5。未收到账号信息的推荐 单位,请联系平台管理员。

### **推荐单位的职责和权限:**

项目审核:对本单位及本辖区所申报的项目进行初审,项目申报人将项目申报信息及评

审内容上传提交后需由推荐单位初审后再转交至温州市社科联审核。

项目跟踪:对本单位及本辖区的项目申报进度进行跟踪。

# **3.基本信息完善**

首次登陆系统须先完善个人基本信息。

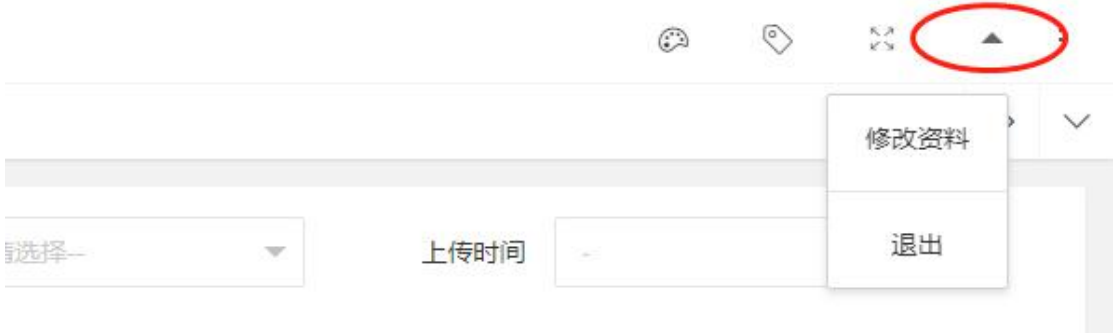

### 图 4、个人基本信息入口

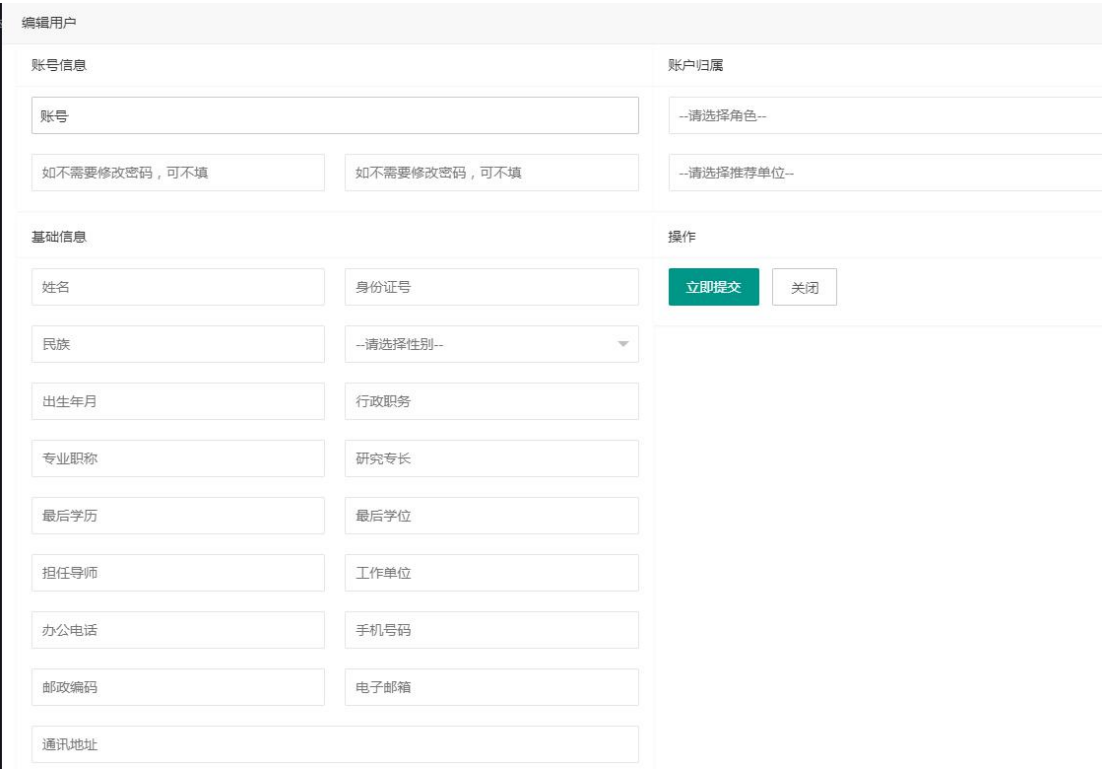

### 图 5、个人基本信息操作界面

如实填写基本信息,如部分选项无内容,可不填写。

# **4.项目申报审核流程说明**

项目申报发起后经推荐单位,即县(市、区)、高校初审后提交至市社科联审核,终审 通过录入项目立项库。

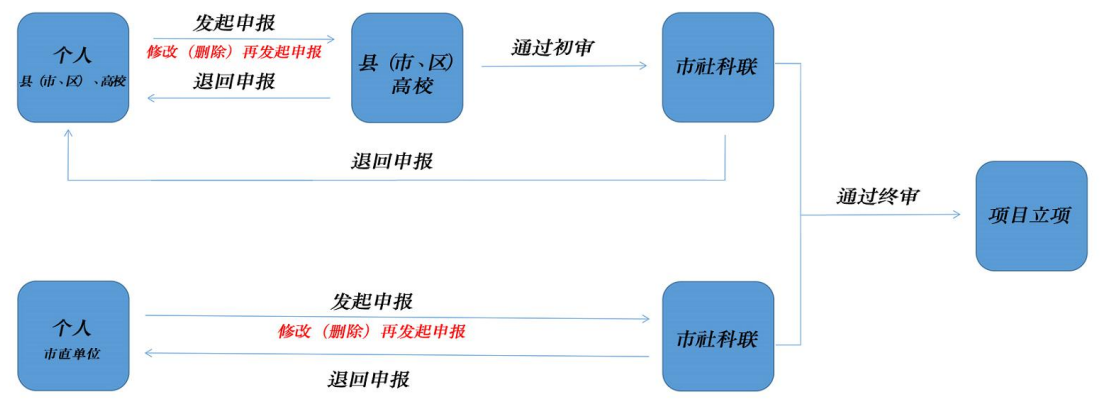

### 图 6、项目申报流程图

# **5.项目申报数据及材料上报**

点击"课题立项申报"——"课题列表"——"新增上报",进入课题申报填报界面 图

8。

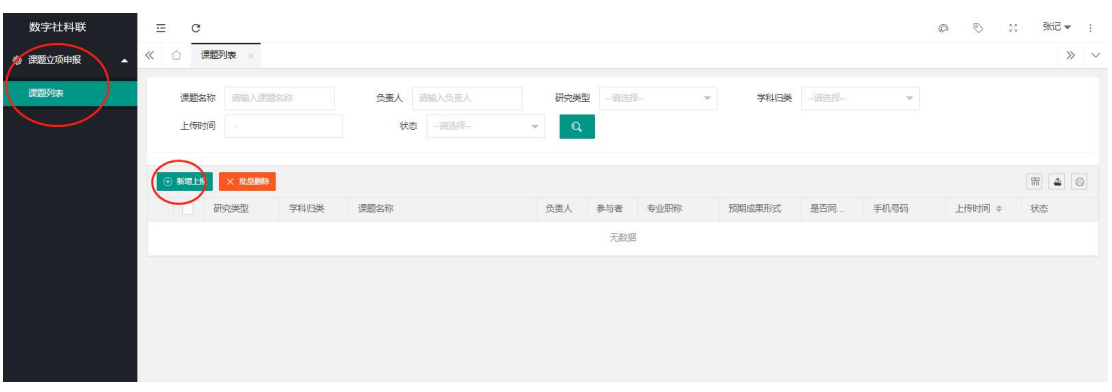

图 7、课题立项申报入口

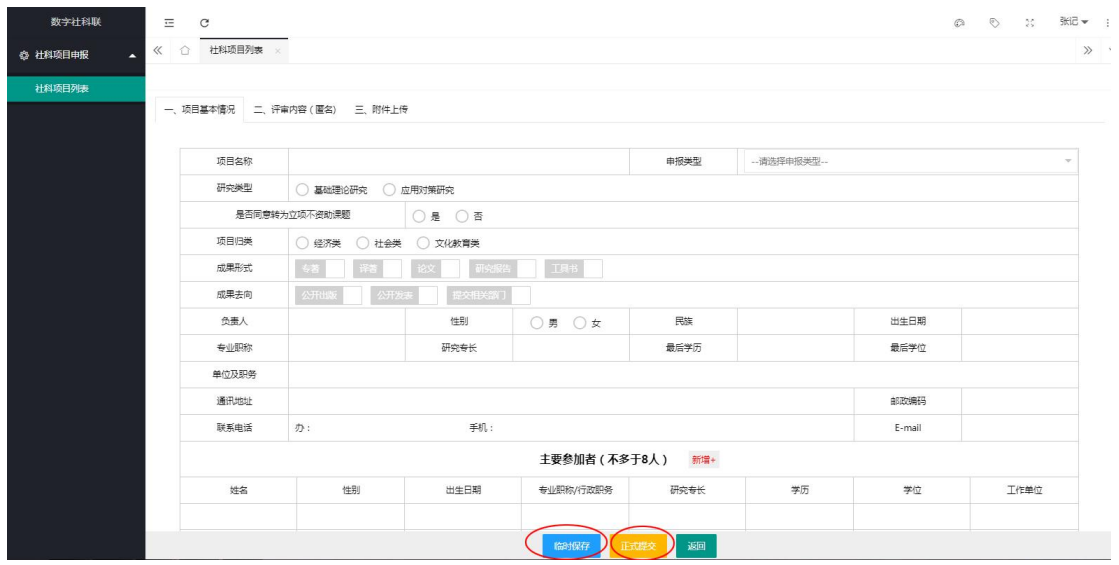

图 8、课题立项申报填报界面

请规范填报课题立项申报所需的数据并完成相关附件内容上传。

课题立项申报数据填报如无法立即完成,可选择图7下方的"临时保存"功能,存为草 稿,待后续完善。若确认申报数据及相关材料均齐全选择"正式提交"进入申报流程。

申报人可通过"课题列表"界面的"状态"一栏,查看课题立项申报审核进度。可通过 列表区顶部的数据选项框对申报数据进行查询图 10。

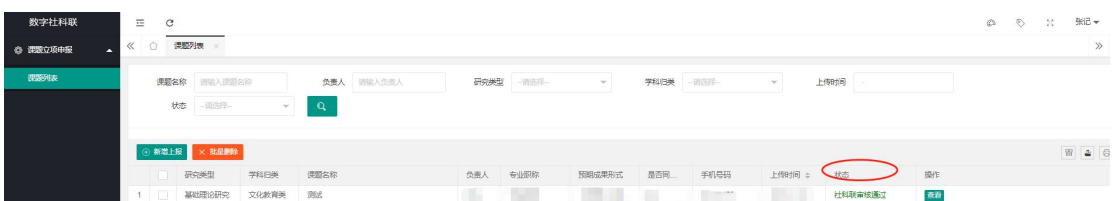

#### 图 9、课题立项申报审核进度

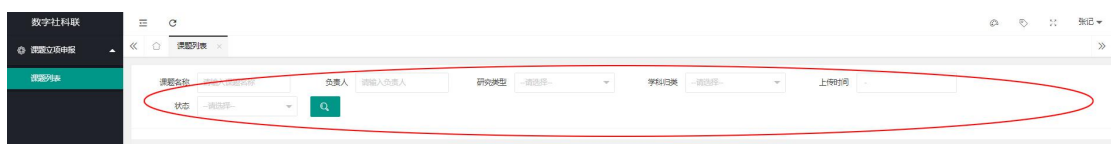

图 10、课题立项申报数据查询

# **6.推荐单位审核**

课题立项申报正式提交后,由申报人所在地(高校)的推荐单位进行初审。

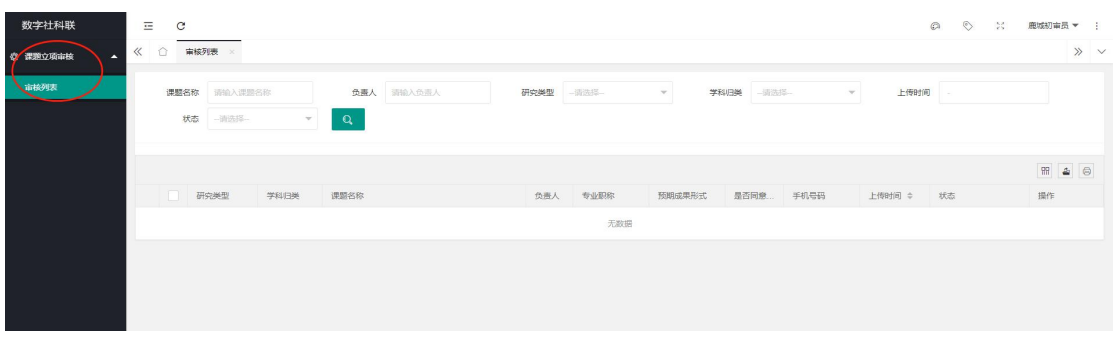

图 11、课题立项申报初审列表

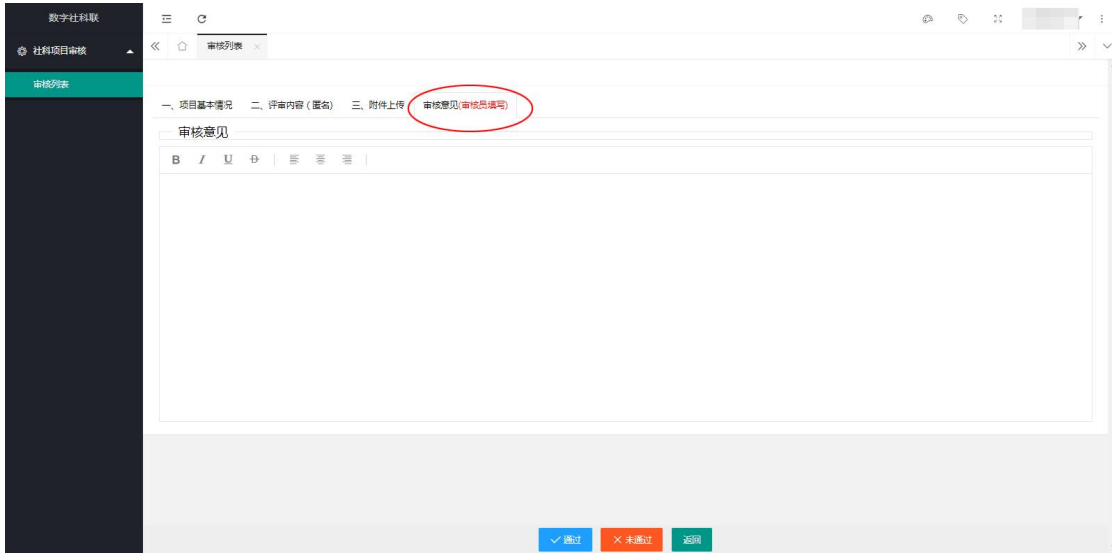

#### 图 12、推荐单位初审审核界面

若确认申报数据及相关材料均无误可点击"通过"按钮,流转至市社科联审核。若发现 数据异常或资料不全,点击"未通过"按钮,直接退回申报人。

### **7.市社科联审核**

市社科联审核操作与推荐单位审核操作相似。注意:1.若发现申报人数据异常或资料不 全,将直接退回申报人,不能过推荐单位流转;2.市直单位申报人直接由市社科联审核。